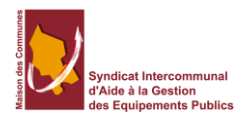

# Comment transférer des fichiers volumineux par mail

# **Contenu**

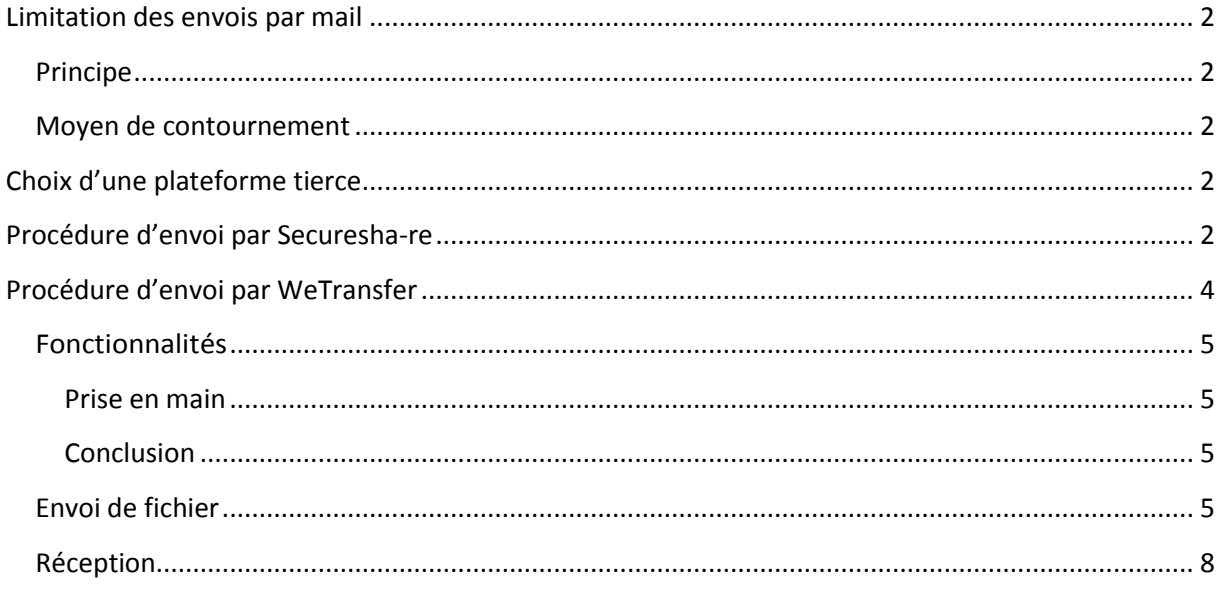

# <span id="page-1-0"></span>**Limitation des envois par mail**

## <span id="page-1-1"></span>**Principe**

Les serveurs de messageries limitent votre utilisation pour des raisons de volumétrie informatique.

C'est pour cette raison que lorsque vous envoyez des fichiers joints à vos emails, vous pouvez rencontrer des blocages sur la taille de vos messages.

Chez Orange (*anciennement wanadoo*), ces blocages sont paramétrés à une taille de 15Mo.

#### <span id="page-1-2"></span>**Moyen de contournement**

#### **Utilisation d'une plateforme tierce de stockage temporaire en ligne ?**

Le moyen le plus courant est de stocker vos fichier en ligne ; c'est-à-dire sur un site Internet, de façon temporaire ou indéterminée, à l'aide d'une plateforme de stockage numérique tierce ou par votre propre site Internet.

# <span id="page-1-3"></span>**Choix d'une plateforme tierce**

Parmi les plateformes vous permettant d'envoyer de gros fichiers, nous vous proposons une liste non exhaustive classée par ordre alphabétique :

- Free [: http://dl.free.fr](http://dl.free.fr/)
- Furk :<https://www.furk.net/>
- Justbeamit [: http://www.justbeamit.com/](http://www.justbeamit.com/)
- OVH :<http://demo.ovh.eu/fr/>
- Securesha-re[: http://securesha.re/](http://securesha.re/) <http://www.sgtrustservices.com/home/>
- Wetransfer [: https://www.wetransfer.com](https://www.wetransfer.com/)

Nous allons nous attacher à décrire ci-dessous, la procédure pour les deux dernières plateformes citées. Les manipulations sont similaires sur toutes, seule la présentation change.

## <span id="page-1-4"></span>**Procédure d'envoi par Securesha-re**

Certains messages ou fichiers doivent être envoyés par Internet avec la plus grande prudence, notamment si les informations contenues sont d'ordre professionnel ou intime. Outre les offres d'envoi sécurisé par e-mail, il existe une solution simple pour la transmission de fichiers plus volumineux : Securesha.re.

Il existe déjà beaucoup de plateformes en ligne qui permettent de **télécharger (upload) de gros documents**, afin de les transmettre à ses amis, collègues, partenaires, etc. Mais rares sont les sites Internet qui proposent les mêmes fonctionnalités **de façon totalement sécurisée** : qui a accès aux fichiers hébergés ? Le site hôte est-il protégé ? Les documents sont-ils vraiment supprimés ? Reste-til une trace du partage ? Etc.

C'est pourquoi Securesha.re se distingue des autres services d'hébergement de fichiers : il axe tout son process d'hébergement sur **la confidentialité et la sécurité,** notamment grâce au **chiffrement côté client** (internaute)**.**

# **Quels sont les gages de sécurité sur Securesha.re ?**

Le site est seulement disponible en anglais : le nom de domaine en .re, c'est à dire celui de la Réunion, permet juste le web-calembour « Secure – Share »). Mais voici ce qu[e http://securesha.re/](http://securesha.re/) propose en termes de sécurité des fichiers :

- **Chiffrement** automatique du fichier téléchargé, en amont (à l'aide d'une clé 128 bits, algorithme Rabbit), c'est-à-dire dans le navigateur de l'internaute, avant envoi vers le site.
- Génération automatique et aléatoire d'un **mot de passe solide** (à transmettre aux destinataires).
- Génération automatique et aléatoire d'une **adresse web (URL) suffisamment longue**, et donc moins exposée au détournement (à transmettre aux destinataires).
- **Suppression automatique** après un nombre de vues (entre 1 et 10 visualisations) ou une certaine période (entre 1 et 7 jours).
- Aucune opération n'est journalisée.
- Service en ligne accessible sans inscription préalable.

## **Comment utiliser Securesha.re ?**

En plus d'offrir un service sécurisé, Securesha.re s'utilise de façon **très simple** :

- 1. Se rendre sur [http://securesha.re/.](http://securesha.re/)
- 2. Cliquer sur « Choose your file… » pour sélectionner sur votre ordinateur le fichier à transmettre : votre navigateur encrypte le document avant de le télécharger sur le serveur de Securesha.re.
- 3. Via « Advanced settings », choisissez quand le fichier doit être supprimé : soit après un nombre de vues défini (entre 1 et 10), soit après un nombre de jours prévu (entre 1 et 7).
- 4. Cliquer sur « Get Secure Link » : après un temps de chargement, Securesha.re affiche une adresse web (URL) complète (qui ne nécessite pas l'utilisation du mot de passe), et une adresse web (URL) plus simple, mais accompagnée d'un mot de passe. Choisissez quelle formule envoyer à vos destinataires, et envoyez-leur les informations par e-mail.
- 5. Le fichier est supprimé de façon automatique et sécurisée au terme convenu, ou à défaut au bout de 7 jours.

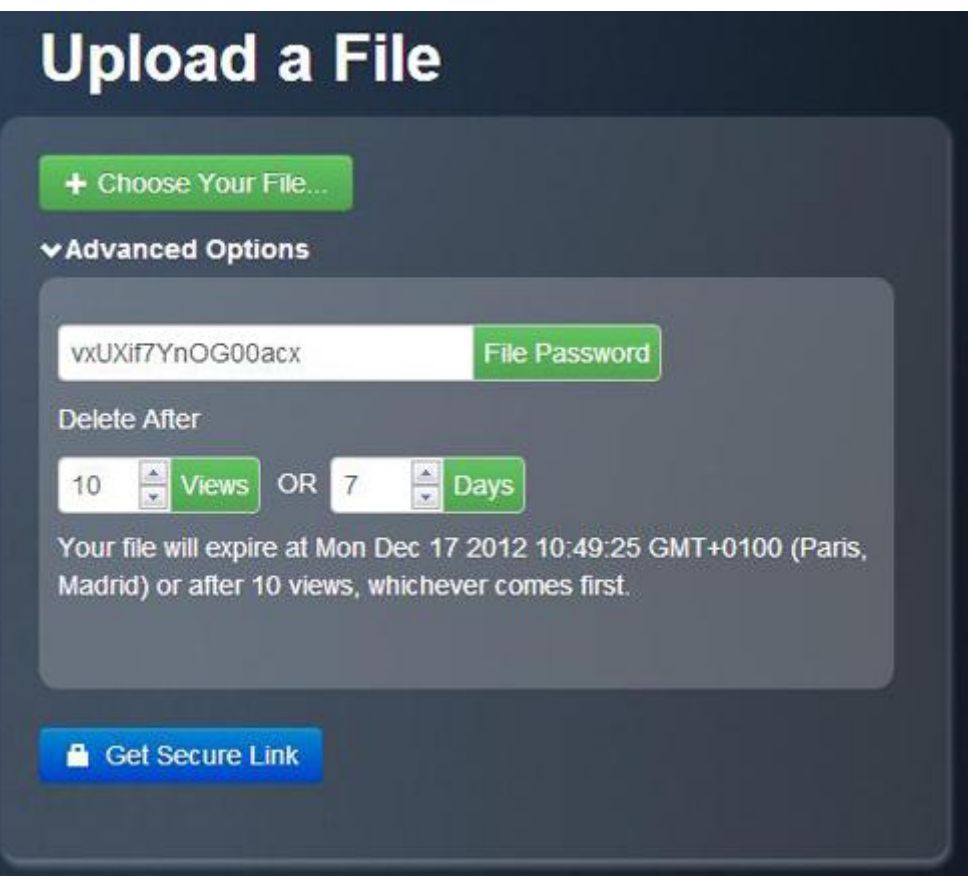

Tous les types de fichiers peuvent être hébergés sur Securesha.re. En revanche, aucune indication n'est donnée quant à la **limite de volume** du document téléchargé.

# <span id="page-3-0"></span>**Procédure d'envoi par WeTransfer**

WeTransfer est un service en ligne gratuit pour envoyer des fichiers volumineux (jusqu'à 20 personnes simultanément)

Le lien pour accéder au service en ligne WeTransfer : <https://www.wetransfer.com/>

# <span id="page-4-0"></span>**Fonctionnalités**

Avec WeTransfer, vous pouvez envoyer **jusqu'à 2 Go** de données. L'ensemble des fichiers téléchargé est en ligne pour une durée de 2 semaines (version gratuite).

Pour envoyer un/des fichier(s), ça se passe en 3 étapes :

- $\triangleright$  Sélectionner le(s) fichier(s) à envoyer
- $\triangleright$  Entrer la ou les adresse(s) mails des destinataires
- $\triangleright$  Rédiger un message personnel (facultatif)
- ▶ et cliquer sur "Transfert"

Lorsque les fichiers ont été transférés, les destinataires reçoivent un mail de la part de WeTransfer accompagné d'un lien de téléchargement.

**Astuce** : au lieu de renseigner l'adresse de vos destinataires, entrer la vôtre. Vous pourrez ainsi récupérer le lien de téléchargement et le partager avec autant de personnes que vous voulez.

#### <span id="page-4-1"></span>**Prise en main**

WeTransfer est conçu de la façon la plus simple possible avec une interface réduite à l'indispensable (un cadre et trois champs pour charger les fichiers et entrer les adresses email). Aucune inscription n'est nécessaire pour utiliser le service.

#### <span id="page-4-2"></span>**Conclusion**

WeTransfer est une solution gratuite idéale pour envoyer de gros fichiers. Facile à utiliser, rapide et vraiment efficace, aussi bien pour l'expéditeur que le destinataire.

### <span id="page-4-3"></span>**Envoi de fichier**

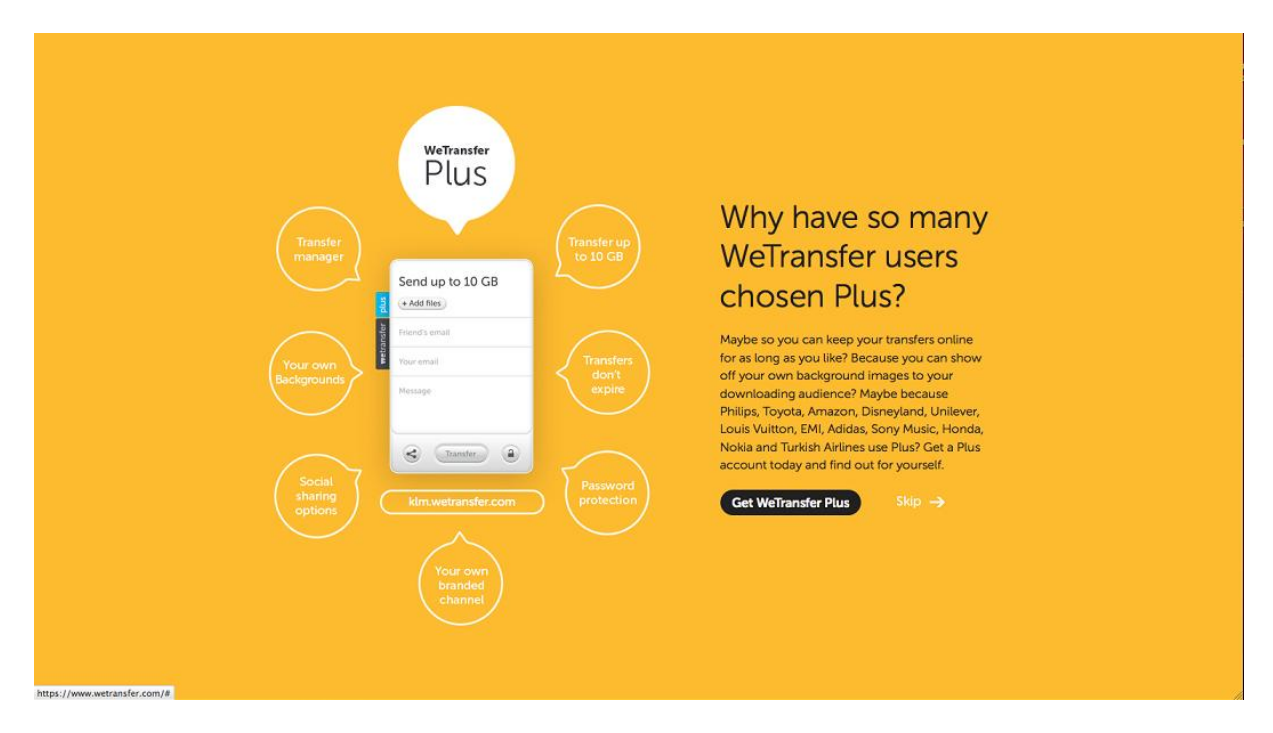

Une fois sur la page d'accueil, la plateforme vous propose de souscrire à la version payante ! Inutile pour nous et notre utilisation !

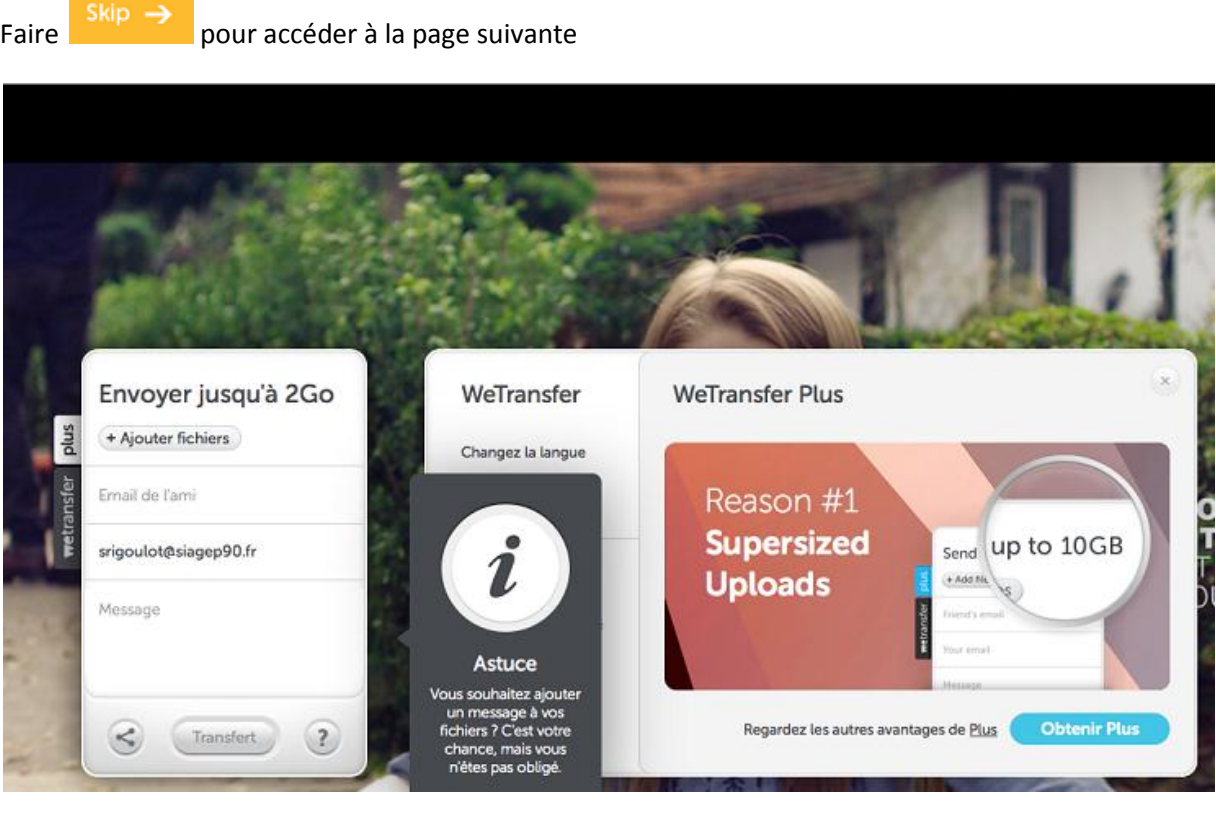

 La **première étape** est d'aller chercher dans l'ordinateur le ou les fichiers à envoyer en cliquant sur (+ Ajouter fichiers) :

En cliquant sur "Ajouter le fichier" on se retrouve dans l'explorateur de l'ordinateur : il faut savoir où l'on a placé le fichier à envoyer.

Il faut sélectionner ce fichier et faire ouvrir.

À ce moment là, le fichier s'affiche dans la boite de dialogue de WeTransfer

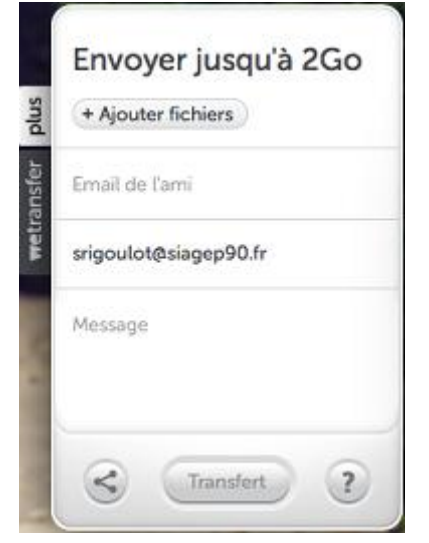

- Répéter cette première étape autant de fois que vous avez de fichiers à joindre (dans la limite des 2Go)
- La **deuxième étape** est d'inscrire les adresses mail des destinataires en cliquant sur

Email de l'ami

Pour ajouter d'autres adresses mail il suffit de cliquer à nouveau sur

Email de l'ami

La ligne du dessous doit comporter votre propre adresse mail.

C'est comme un courrier : le(s) destinataire(s) et l'expéditeur.

- La **troisième étape** est facultative et consiste à écrire un message à son correspondant.
- Transfert  $\triangleright$  Enfin cliquer sur le bouton
- > Il faut patienter pendant que l'opération s'exécute. Une animation vous indique la progression du transfert.

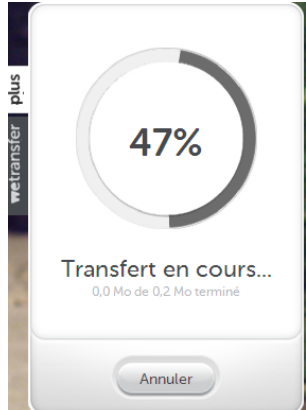

Bien sûr, plus le fichier est gros, plus le transfert est long.

 Lorsque le transfert est terminé une boite de dialogue apparaît vous indiquant que l'opération a réussi.<sup>i</sup>

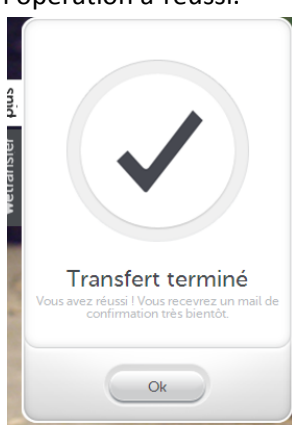

## <span id="page-7-0"></span>**Réception**

Un mail parvient donc :

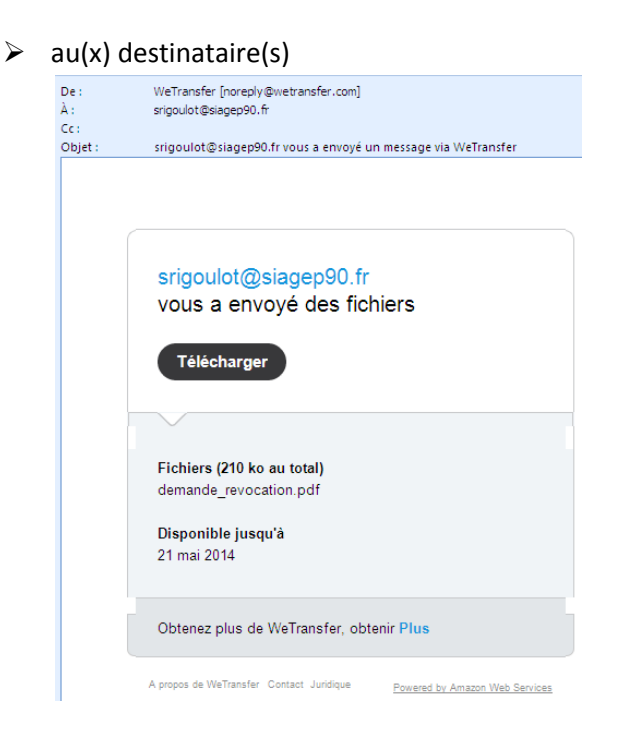

#### ainsi qu'à l'expéditeur

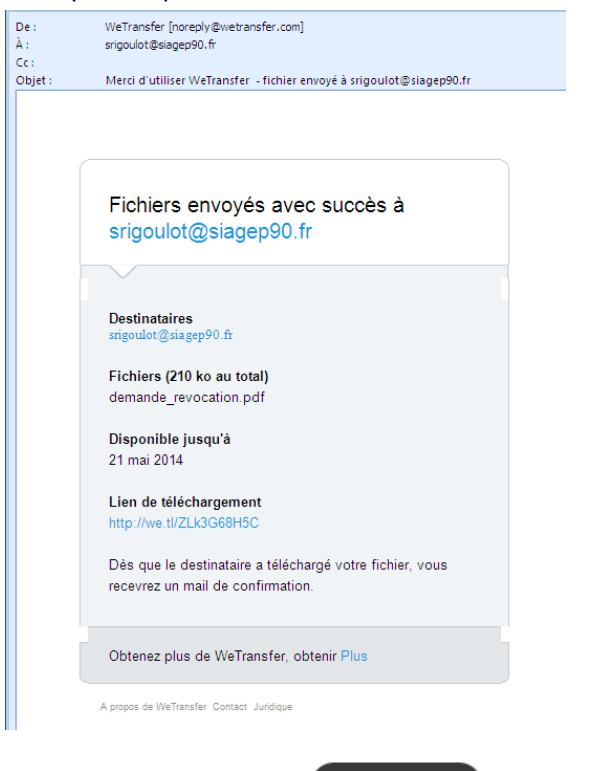

Il suffira de cliquer sur le bouton de la boite de dialogue qui apparaît.

Le fichier ira dans le dossier téléchargement de votre ordinateur

 i Pour tout renseignement complémentaire : par mail à [srigoulot@siagep90.fr](mailto:srigoulot@siagep90.fr) ou par téléphone 03 84 57 65 82